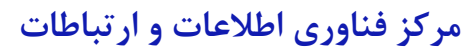

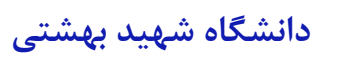

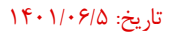

**بسمه تعالي** 

**راهنماي دسترسي به نام كامپيوتر در ويندوز 10** 

**.1 يافتن نام رايانه از طريق كنترل پنل** 

Explorer File را باز نماييد.

عبارت " System/Security and System/Panel Control " را در نوار مكاننما Paste كرده و سپس روي گزينهي Enter كليك نماييد.

بعد از باز شدن صفحه جديد بايد به دنبال نام كامپيوتر (name Computer (باشيد.

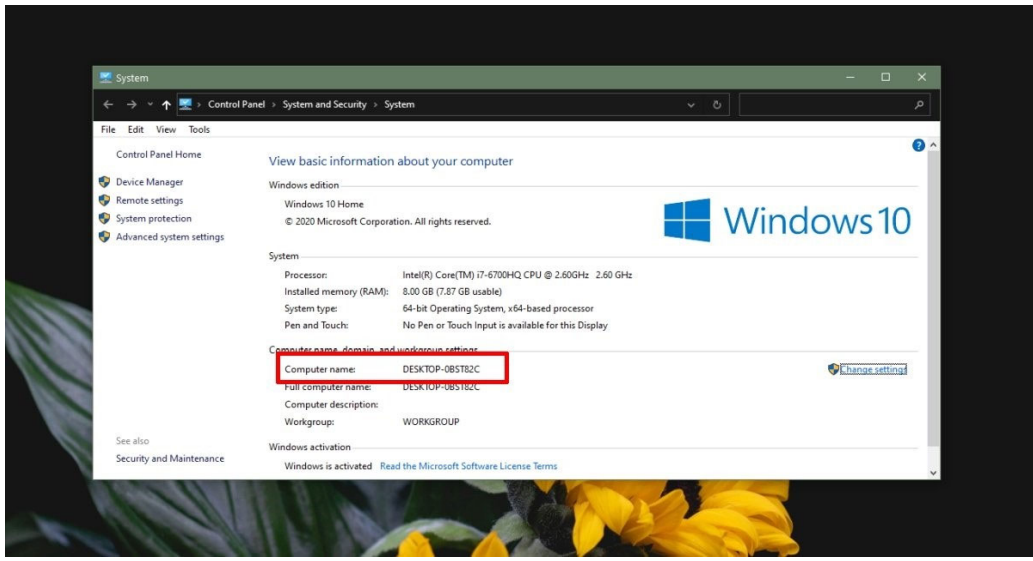

**.2 يافتن نام كامپيوتر با استفاده ازsettings**

وارد بخش تنظيمات (Settings (شده و بعد از آن بخش تنظيمات گروهي سيستم را باز نماييد.

روي گزينهي Tab About كليك نماييد.

براي مشاهده نام كامپيوتر دنبال گزينهي Name Device باشيد.

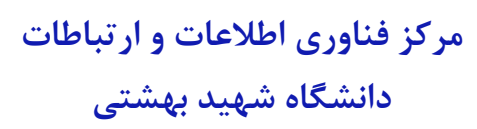

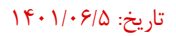

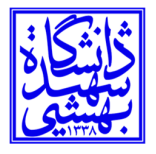

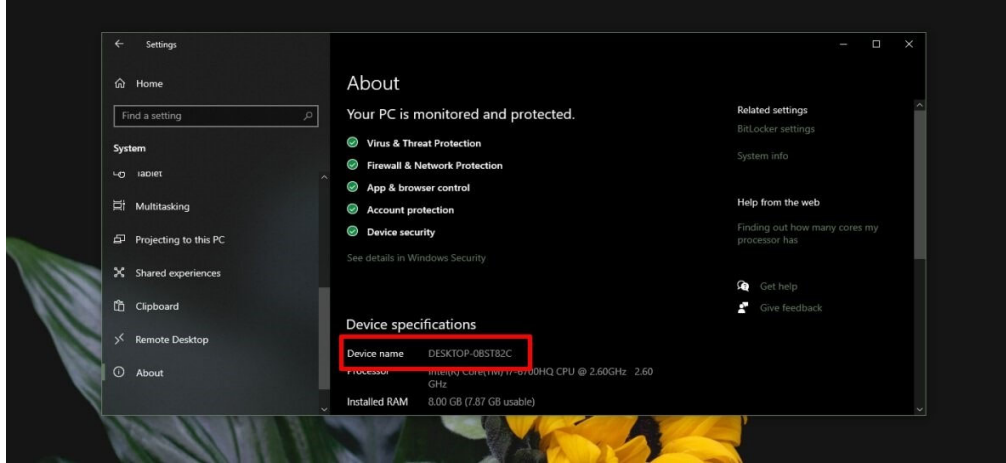

**4 . يافتن نام رايانه با استفاده از بخش صدور فرمان**

دكمههاي Win + R را بفشاريد و در پنجره باز شده، cmd را تايپ كنيد و سپس OK را انتخاب كنيد.

در اين بخش دستور hostname را وارد كنيد.

نام كامپيوتر براي شما بازگردانده ميشود.

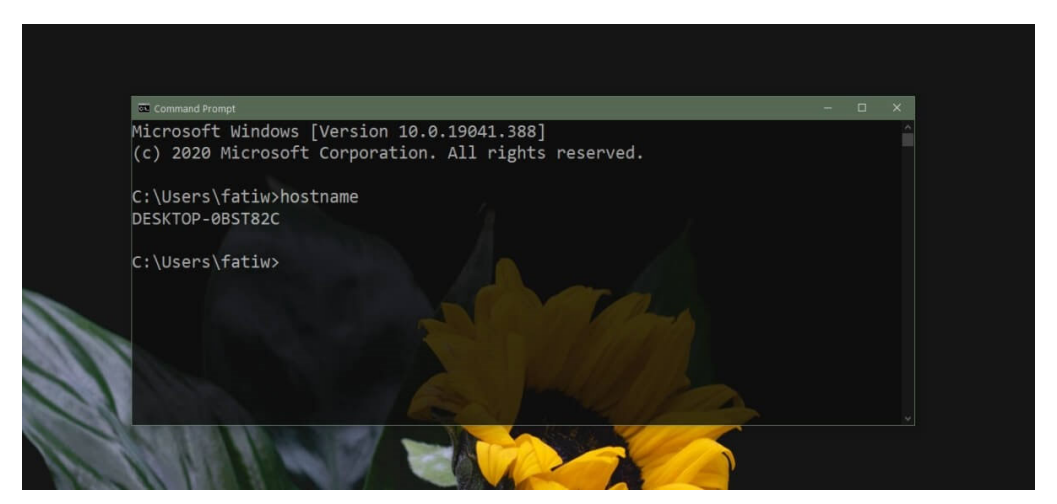